**2011- 2012**

Actividad 17 Instalación y configuración de un servidor web HTTP Internet Information Server (IIS) en Windows 2008 Server. (configuraciones por defecto)

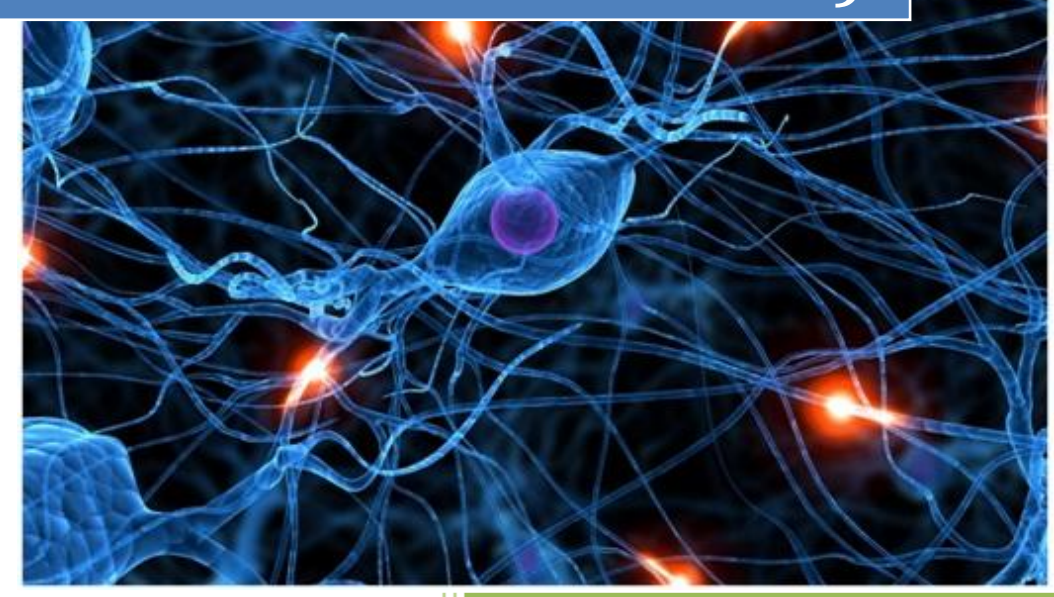

José Jiménez Arias IES Gregorio Prieto 2011-2012

Antes de comenzar con la práctica tengamos en cuenta las siguiente consideraciones:

Configurar nuestros parámetros de red, para que puedan acceder al servicio desde nuestra red e indicar el servidor dns que nos revolverá las peticiones propias.

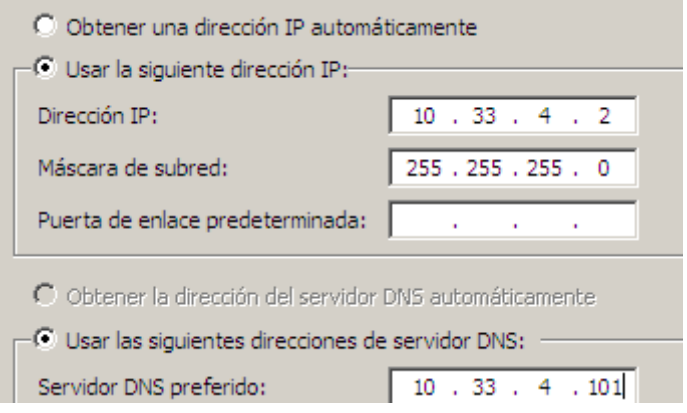

En primer lugar instalamos el servicio IIS (internet Information server).Para ello nos dirigimos en agregar funciones y seleccionamos Servidor Web IIS, al marcar el servicio nos aparece el siguiente mensaje.

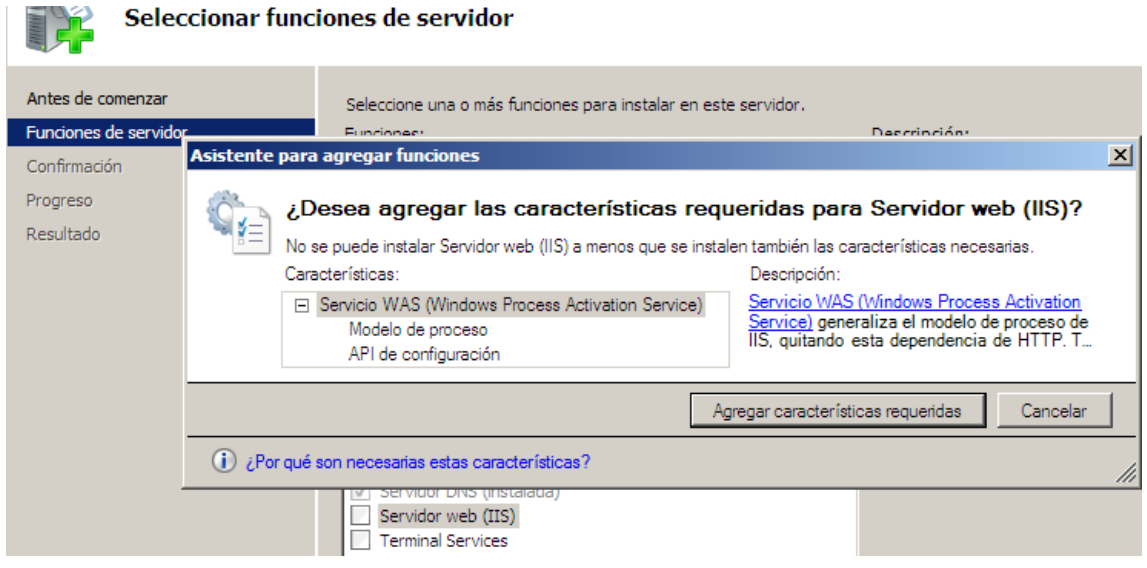

Actividad 17 Instalación y configuración de un servidor web HTTP Internet Information Se (IIS) en Windows 2008 Server. (configuraciones por defecto)

**2011-2012**

Continuamos con la instalación del servicio, leyendo atentamente las consideraciones que nos recomienda tener en cuenta el programa:

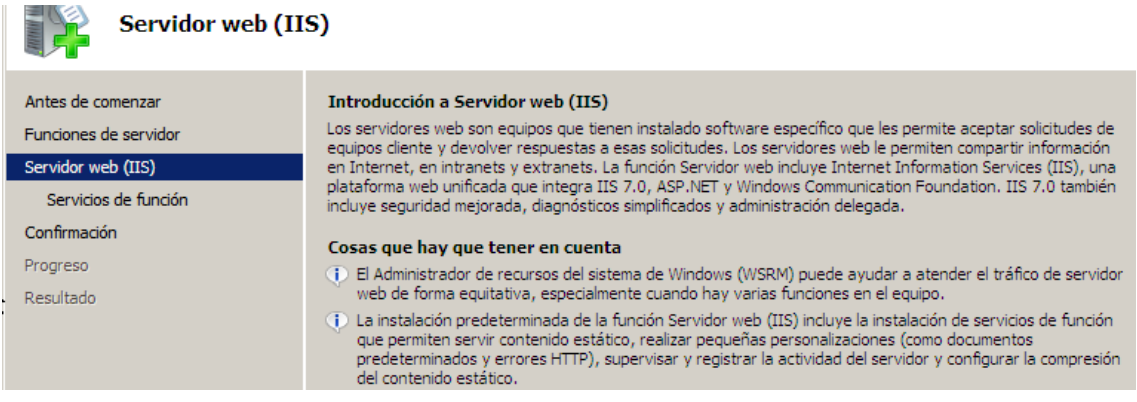

Recuerdo, que esta práctica se trata de una configuración por defecto, asique dejaremos los parámetros de configuración que vienen definidos automáticamente:

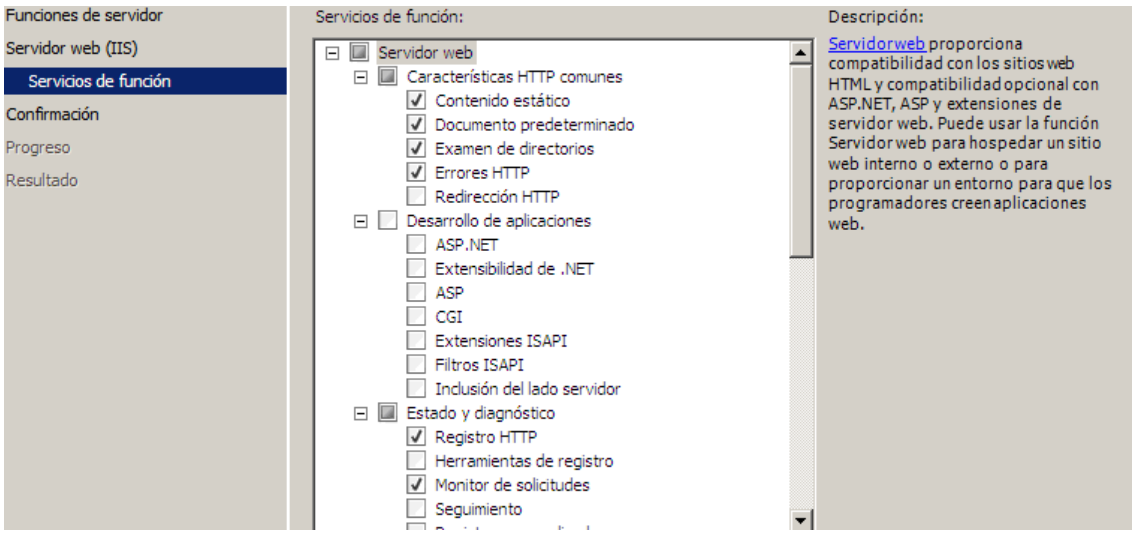

Actividad 17 Instalación y configuración de un servidor web HTTP Internet Information Se (IIS) en Windows 2008 Server. (configuraciones por defecto)

**2011-2012**

Confirmamos la instalación del servicio IIS con la configuración indicada anteriormente:

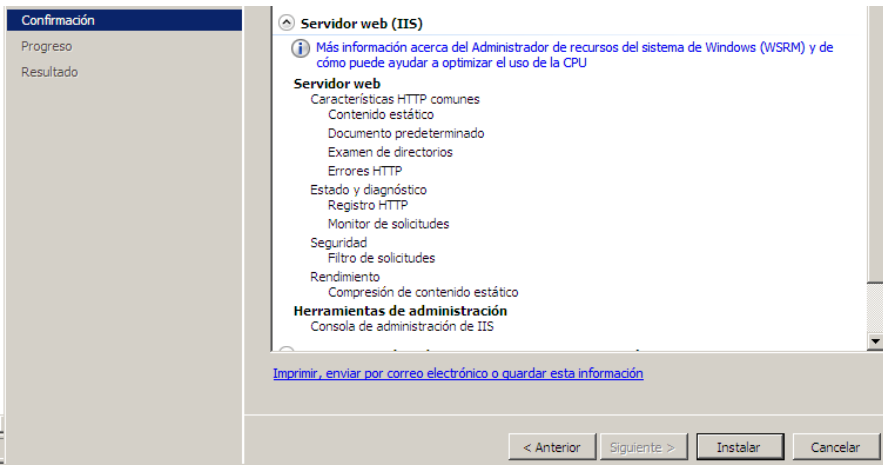

## Observamos el proceso de instalación:

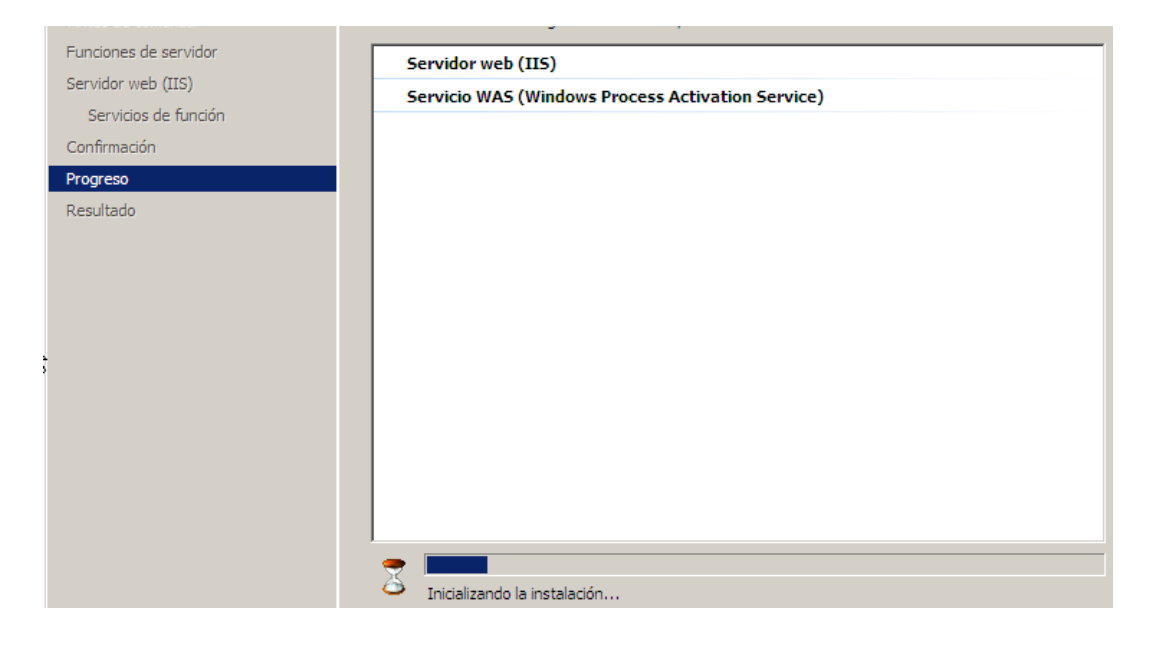

Comprobamos que la instalación del servicio IIS se a realizado correctamente. Por último y como es habitual después de cada instalación recomiendo encarecidamente reiniciar el equipo.

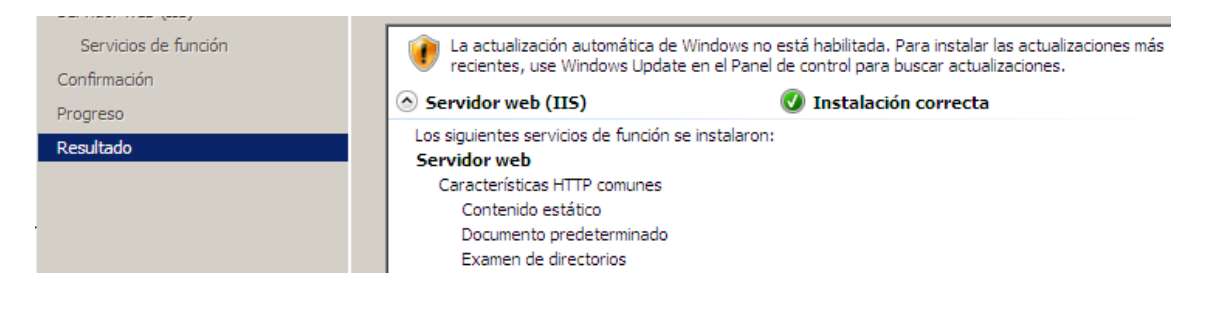

**Alumno: José Jiménez Arias Módulo: Servicios de Red e Internet** Tras el reinicio podemos observar que el servicio IIS es funcional y está activo:

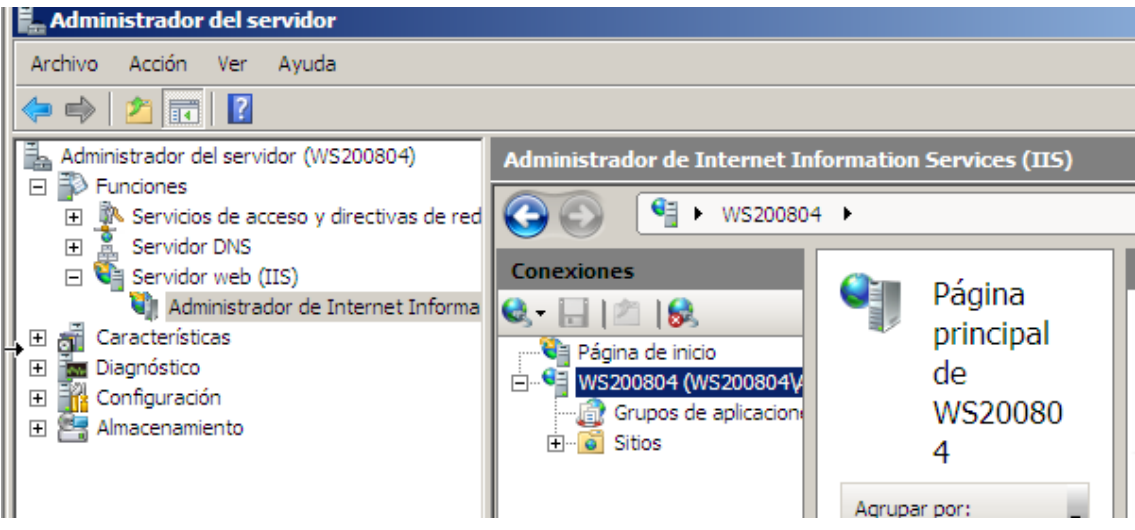

A continuación pulsamos en *Inicio>Herramientas administrativas>Administrador de Internet Infrmation Server (IIS)*.

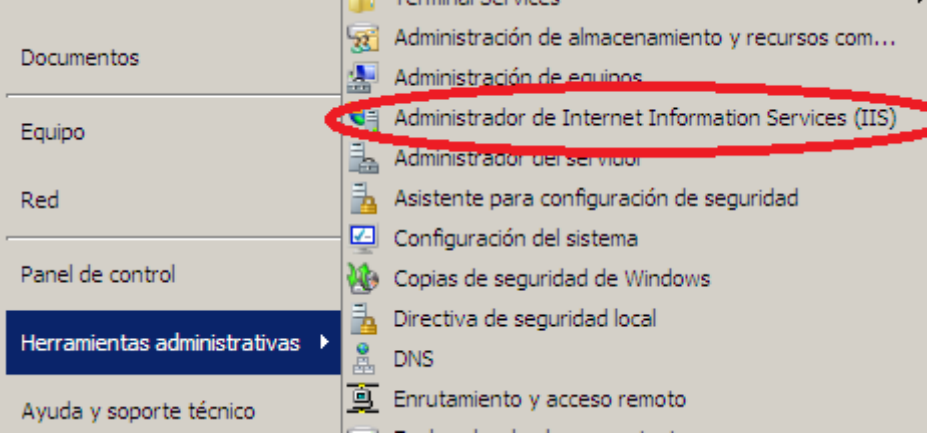

Posteriormente nos aseguramos de cambiar el orden de los documentos predeterminados del sitio *Default Web Site* y situamos en primer lugar a *index.html*

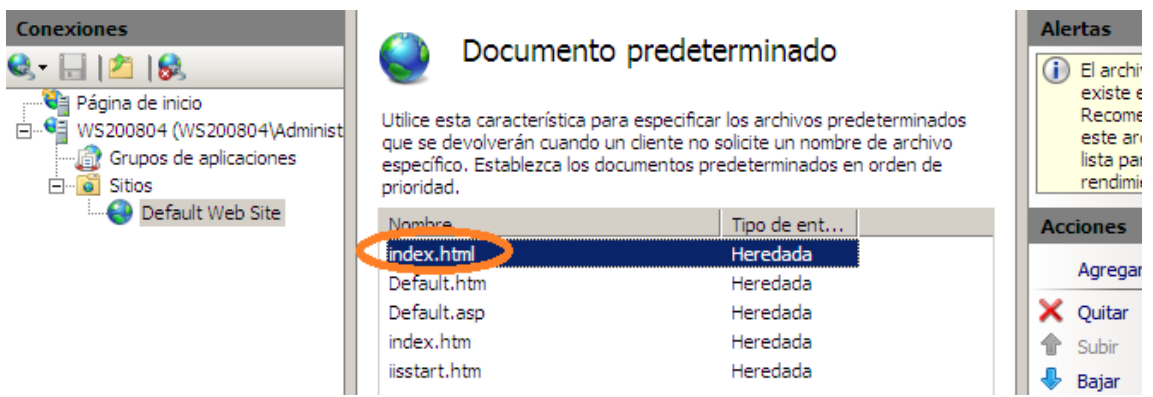

Tras modificar el documento predeterminando nos disponemos a crear el documento index.html en la carpeta que contiene los archivos del sitio, para descubrir cual es esta carpeta basta con pulsar en explorar:

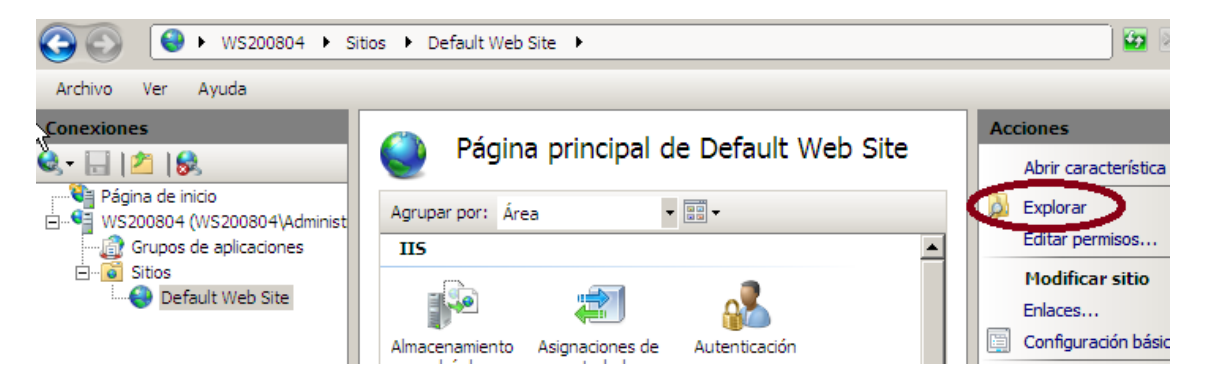

Creamos el documento en la ruta c:\\inetpub\wwwroot

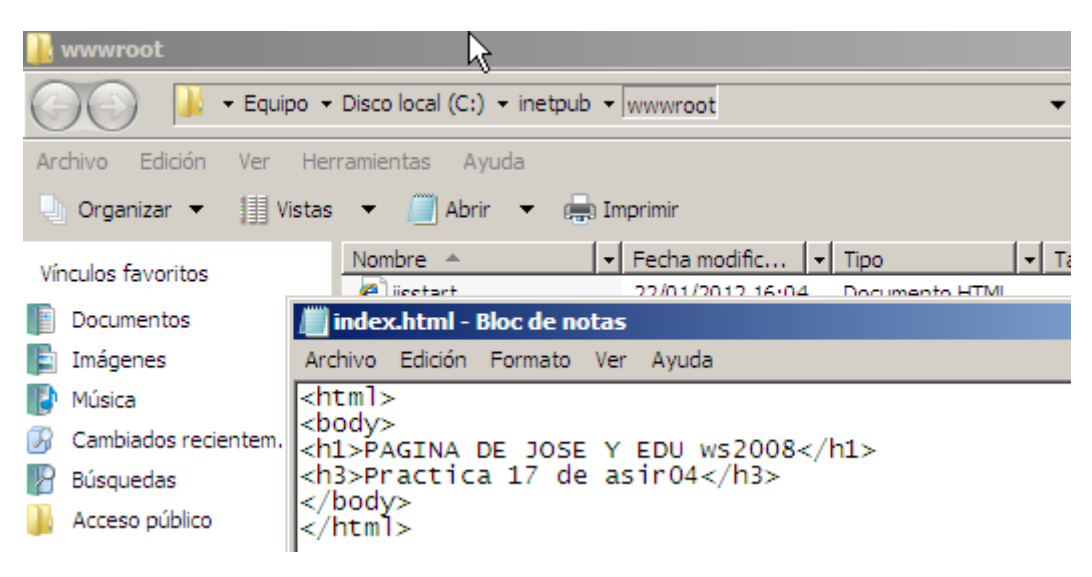

Tras las configuraciones aplicada deberíamos tener acceso, asique vamos a un cliente por ejemplo W7 e intentamos acceder y nos parece lo siguiente.

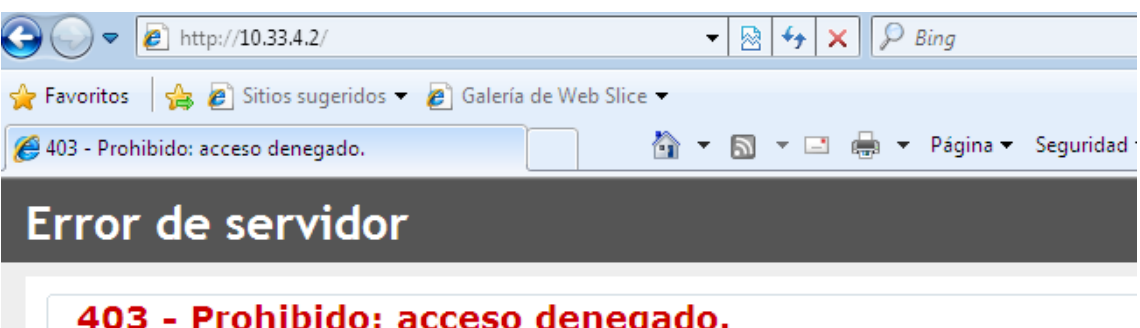

No tiene permiso para ver este directorio o esta página con las credenciales que ha proporcionando.

Volvemos al servidor para configurar los parámetros necesarios para poder acceder al servidor web desde un equipo de nuestra red.

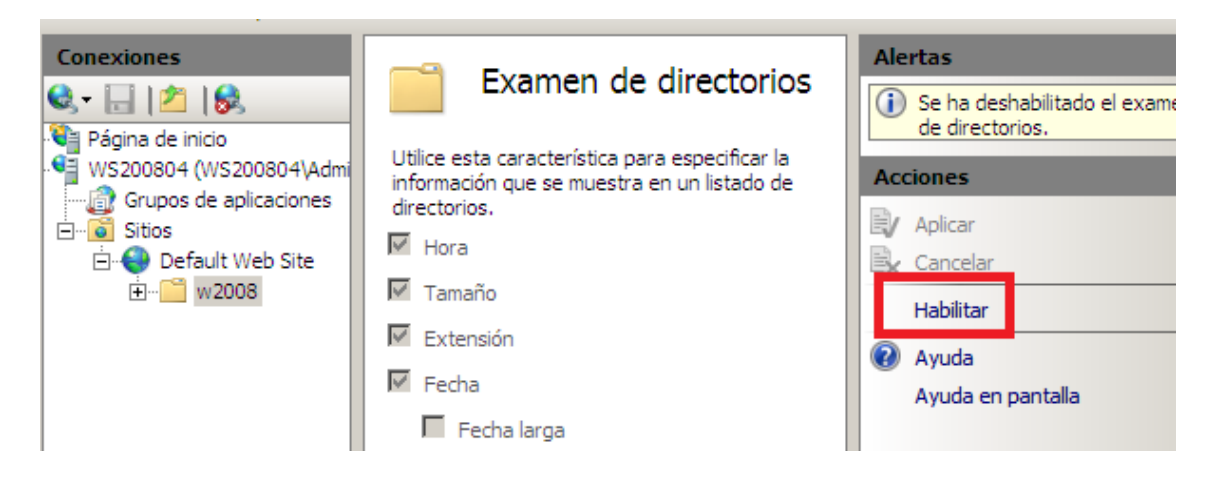

También nos aseguramos que la autenticación anónima está habilitada.

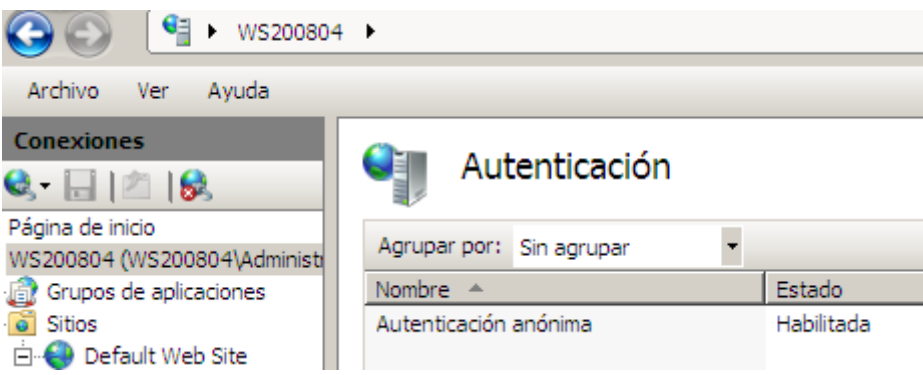

Actividad 17 Instalación y configuración de un servidor web HTTP Internet Information Se (IIS) en Windows 2008 Server. (configuraciones por defecto)

## **COMPROBAMOS SU FUNCIONAMIENTO:**

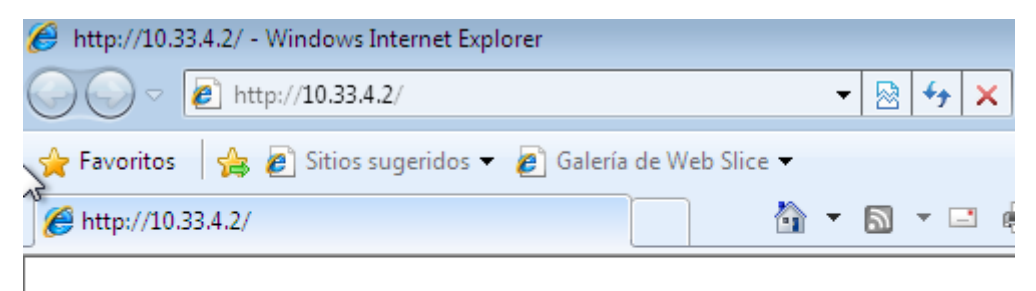

## **PAGINA DE JOSE Y EDU ws2008**

Practica 17 de asir04